Floorplanner 工作坊 2014 年 1 月

# **Contents**

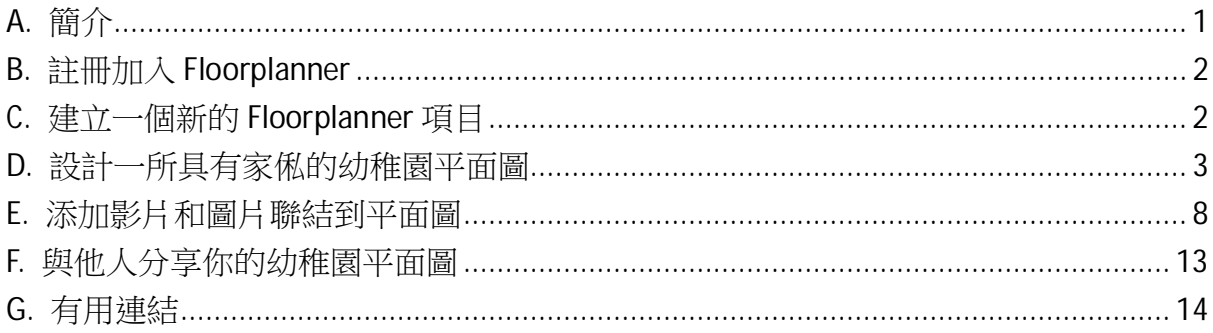

# **A.** 簡介

Floorplanner 是網上最好用的免費房間設計應用程式,在網上製造並分享互動式平面圖 的最簡單方法,也有展示立體設計的功能。用 Floorplanner 你只需用滑鼠點擊幾下就可 以製造你住宅,辦公室,甚至學校的平面圖,並有一個巨大的家俬物件庫提供給你的計 劃。

每個註冊用戶必獲得一個免費的平面圖設計,此後每年 5 個設計須支付 14.95 美元(升 級版),或每月 15 個設計 29 美元(專業版)。

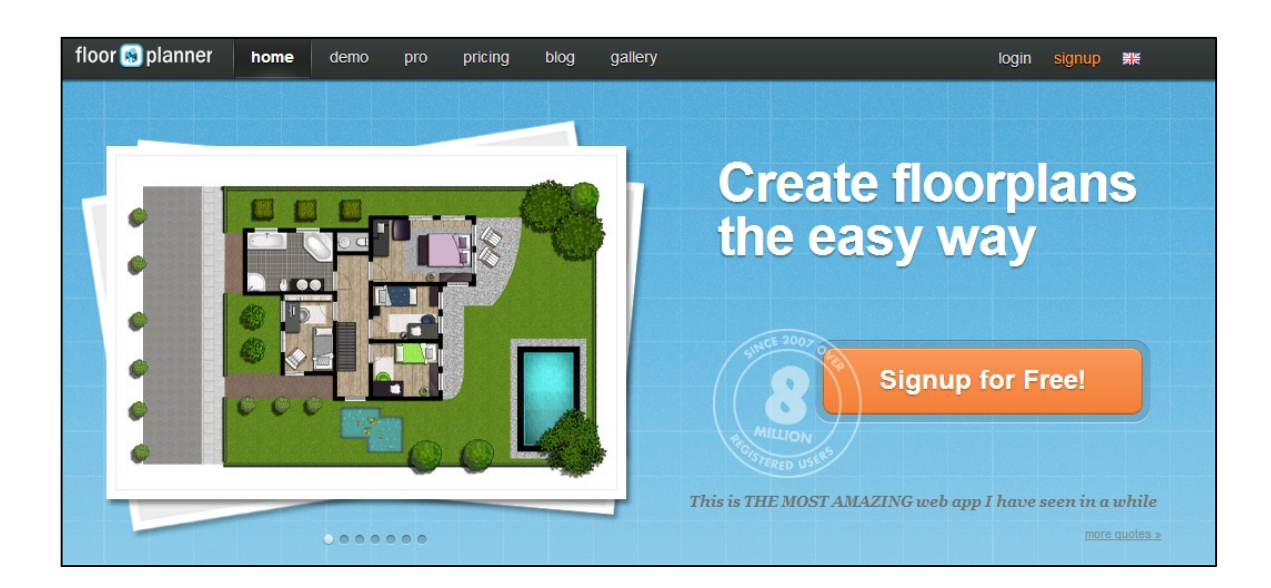

### **B.** 註冊加入 **Floorplanner**

- 1. 首先,注冊一個新的 Google 帳戶 https://accounts.google.com/SignUp
- 2. 前往 Floorplanner 的網站 http://floorplanner.com/,點擊**"Signup for Free!"**
- 3. 輸入新的 Google 帳戶的電子郵件地址和密碼
- 4. Floorplanner 會立即啟動,帶你到 **Dashboard**(儀表板)

### **C.** 建立一個新的 **Floorplanner** 項目

1. 在儀表板頁面,點擊 **Create new project** 連結。

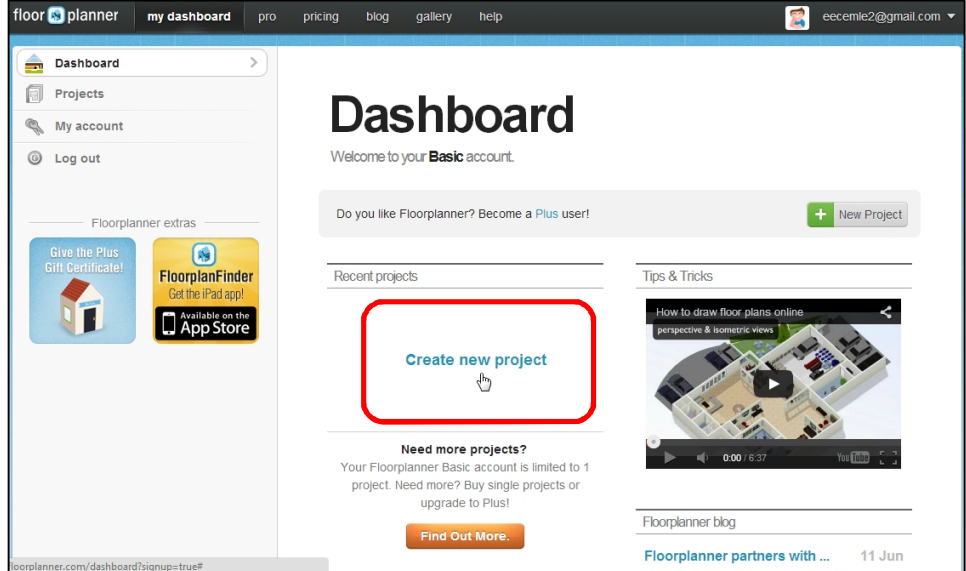

2. 在 Project type 選擇 office,並輸入你所選擇的 Project name, Location 和 Floor name, 然後點擊 **Create Project** 按鈕開始。

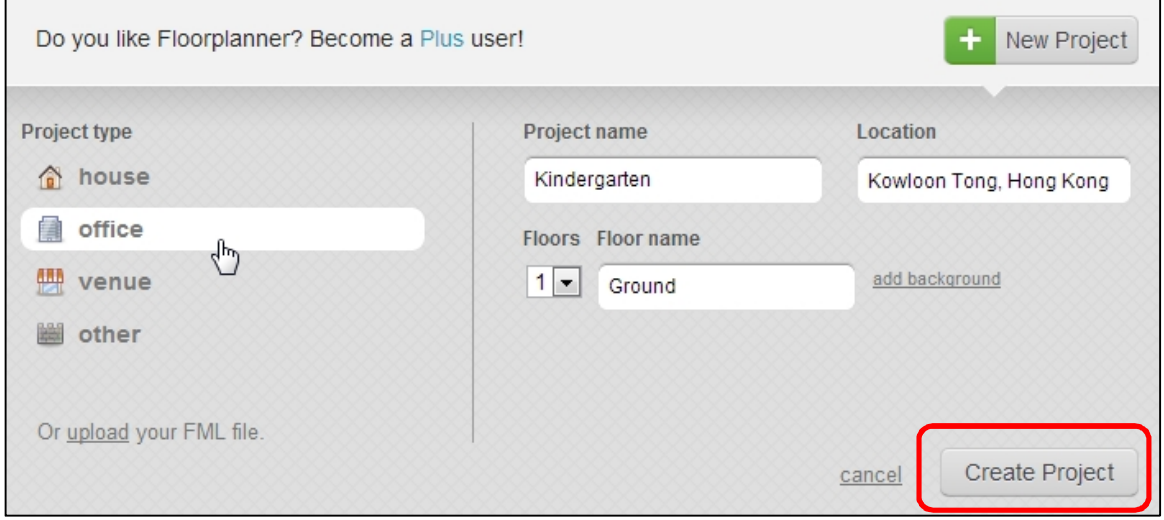

3. 點擊?圖標,觀看一個簡短的線上課程

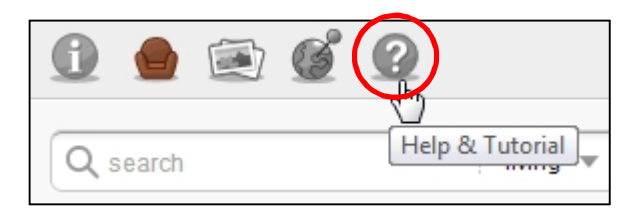

### 點擊 Help 下的 **Tutorial**。

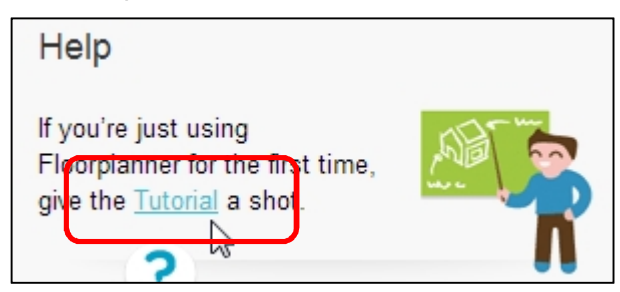

完成後,點擊 **Assets**(房產)圖標。

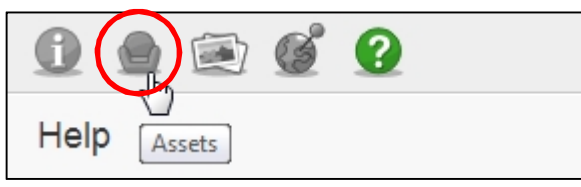

# **D.** 設計一所具有家俬的幼稚園平面圖

D.1. 新增外牆

點擊 **draw room** 工具。

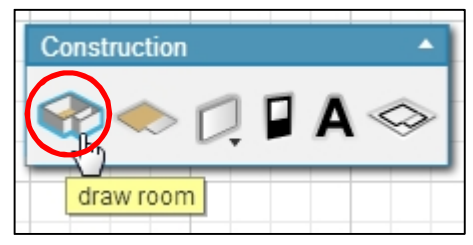

點擊並拖動滑鼠到所需的大小。

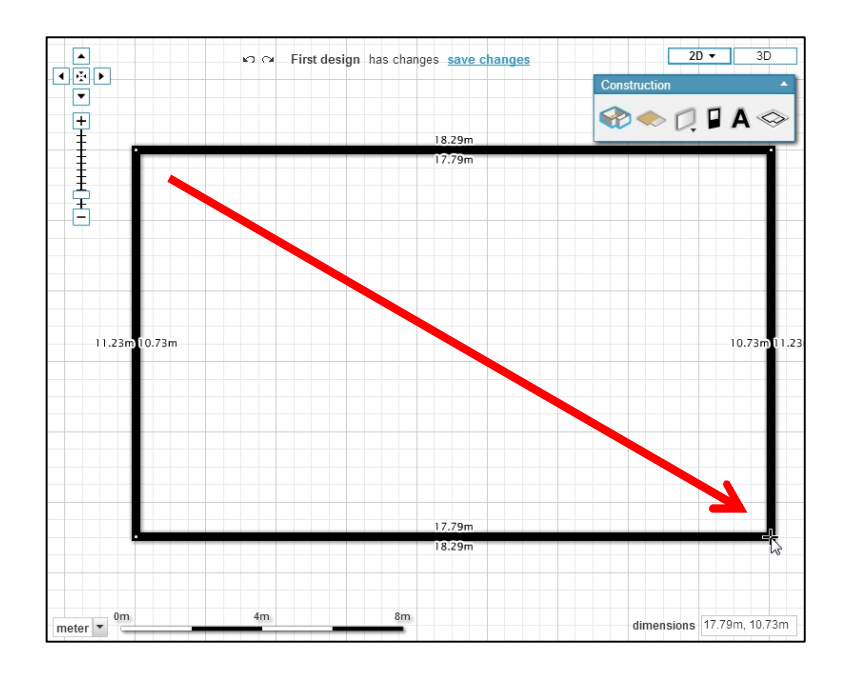

## D.2. 新增房間

重複上述動作,但為於較小的範圍。

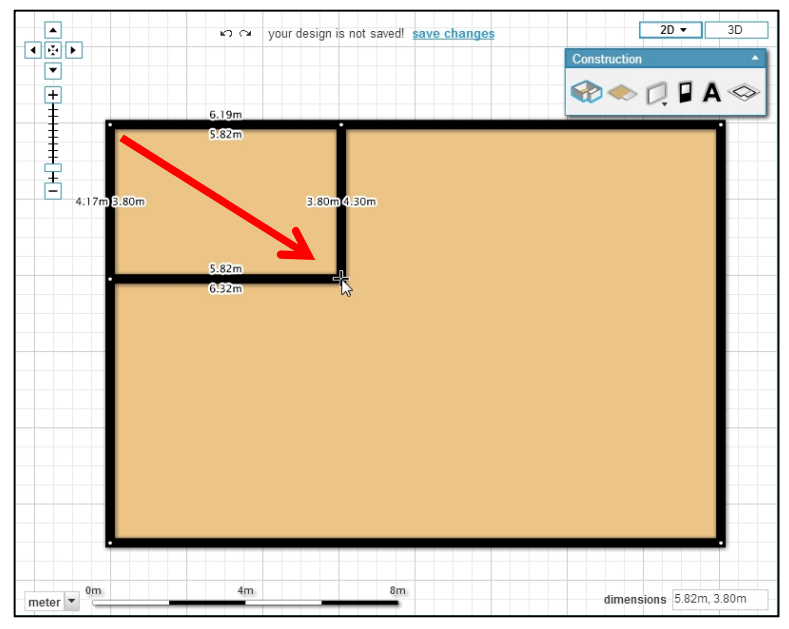

房間面積是可以改變的。只要按一下牆壁並拖動滑鼠。

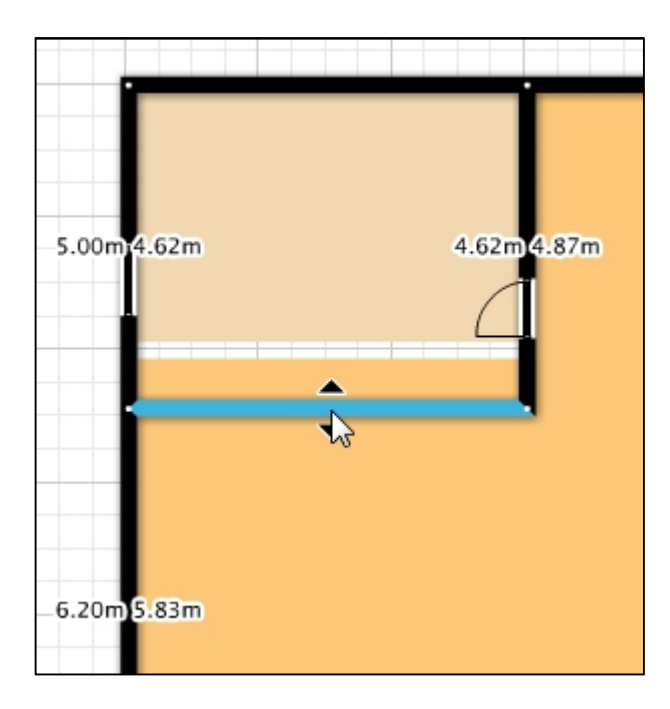

# D.3. 添加門

點擊 **add door or window** 的工具。

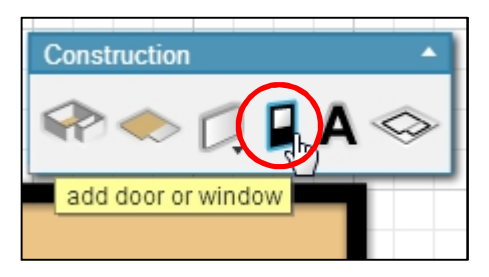

從 **Assets** 視窗拖放一扇門到房間。

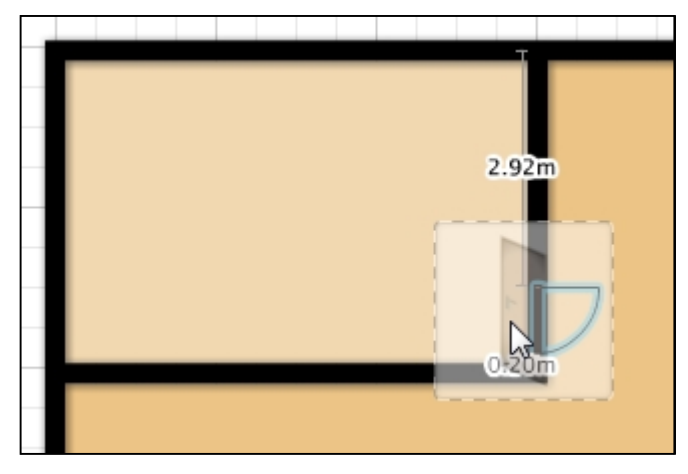

點擊該門並翻轉它以改變它的方向。

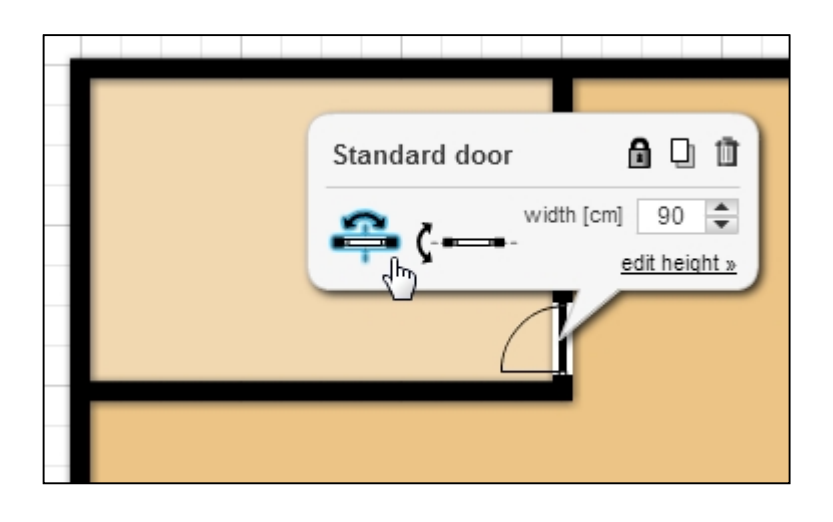

#### D.4. 添加窗口

同樣,拖放一扇窗口物件到房間。

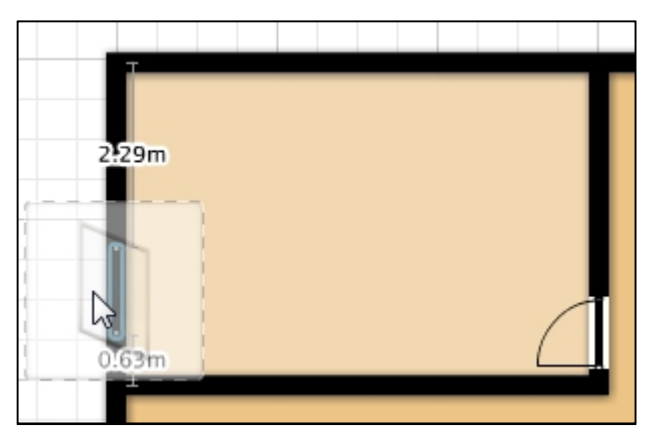

如果需要改變它的寬度,點擊該窗口,並輸入它的寬度。

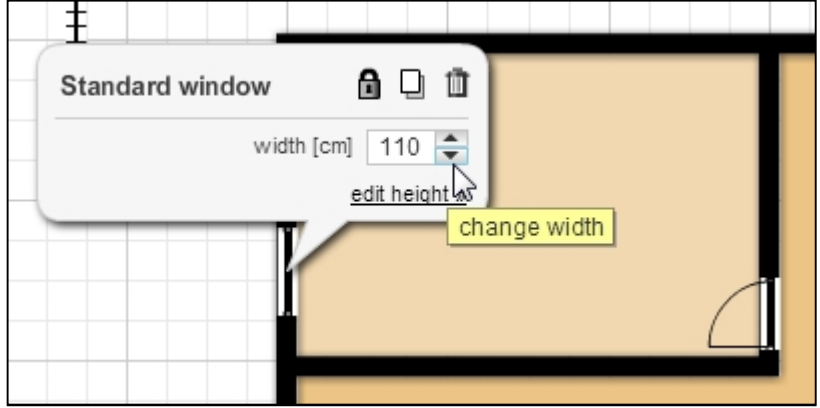

### D.5. 添加家俬

點擊房產下的拉式選單,然後選擇一個房產類別,例如辦公室。

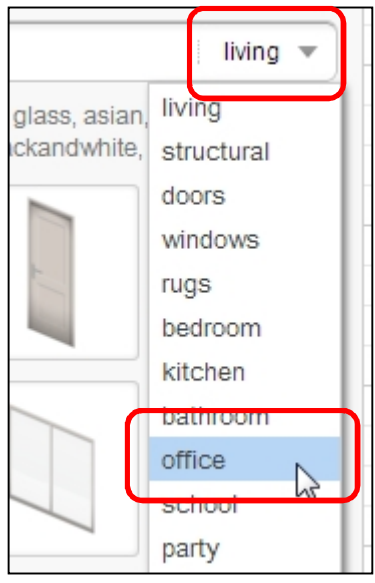

拖放一件家俬到一個房間。

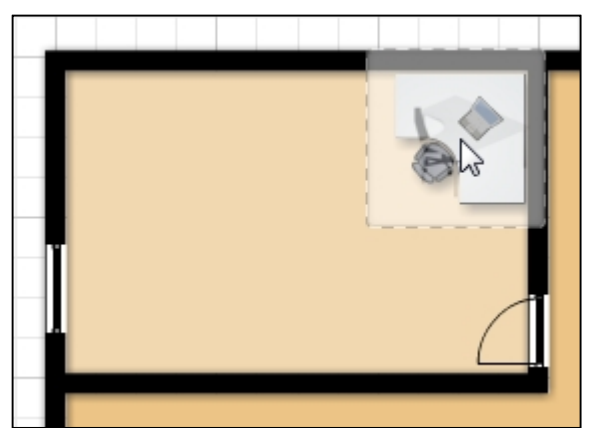

某些物件需要旋轉:只需點擊該物件,並把滑鼠放在一個旋轉手柄上,隨後點擊並拖動 同時旋轉滑鼠如下。

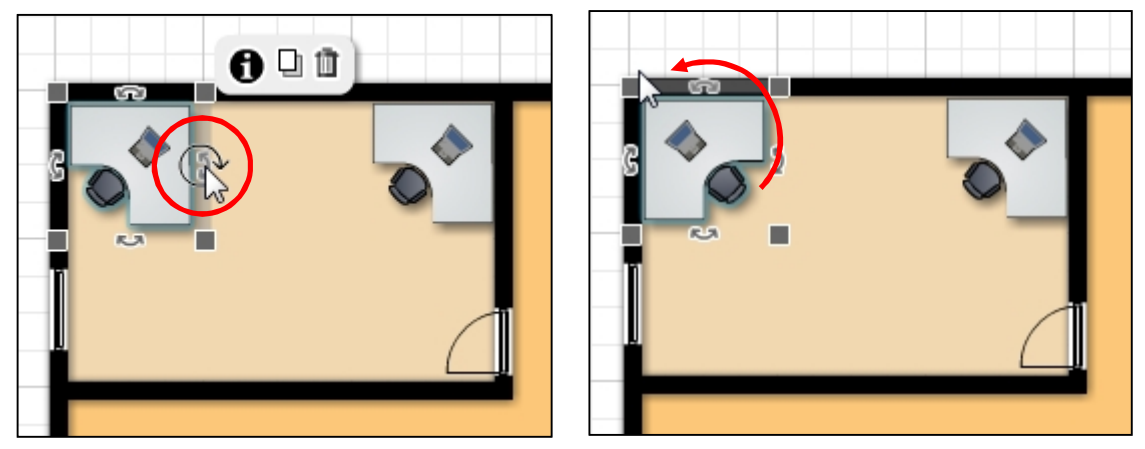

D.6. 視立體圖

點擊 **3D** 按鈕以檢視一個可旋轉的立體平面圖。

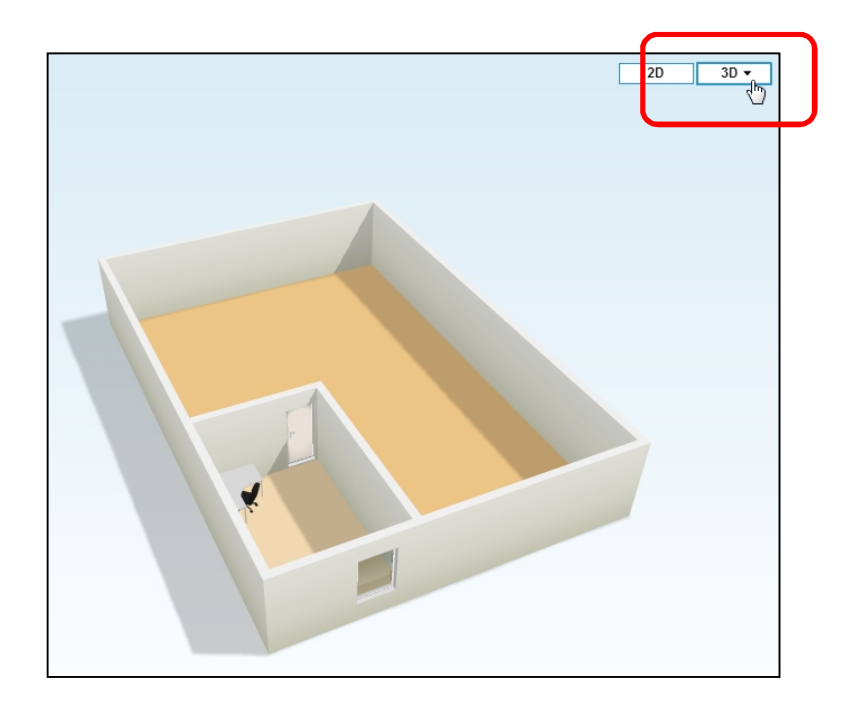

## D.7. 存儲項目

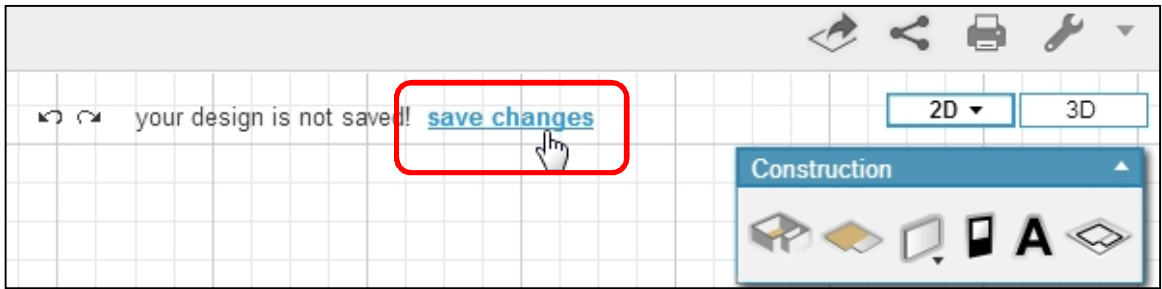

## **E.** 添加影片和圖片聯結到平面圖

一旦你的幼稚園平面圖完成後,你可以加入超連結到各種物件,以展示它們的特殊功能。 我們將會看看如何添加超連結至圖片和 YouTube 影片。

## E.1. 鏈接電腦內的圖片

在互聯網上尋找一張幼稚園廚房(不大於 640×480 像素)的照片,然後將它儲存到電腦 上一個文件夾內。返回 Floorplanner,並點擊 **Media**(媒體)圖標。

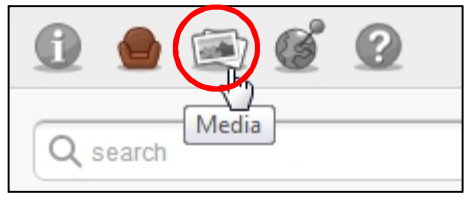

然後點擊 **+** 圖標

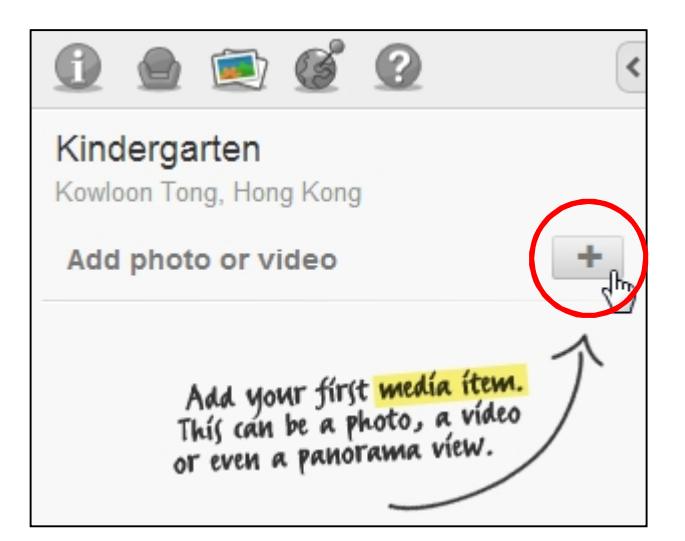

從 **New media item** 的對話框中,選擇 **Type**(類型)為 Image from my computer(從我 電腦的圖片),**Title**(標題)為 Kitchen(廚房),然後點擊 **Choose File**(選擇文件)。

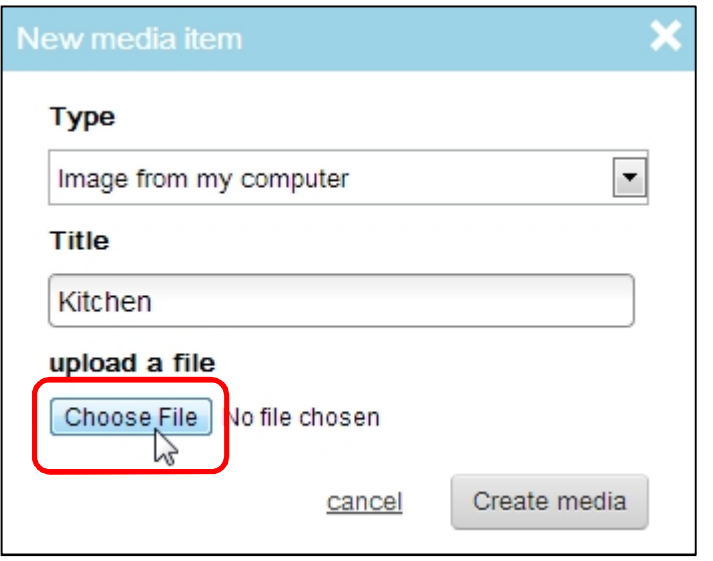

找出已經儲存的廚房圖片並開啟它。

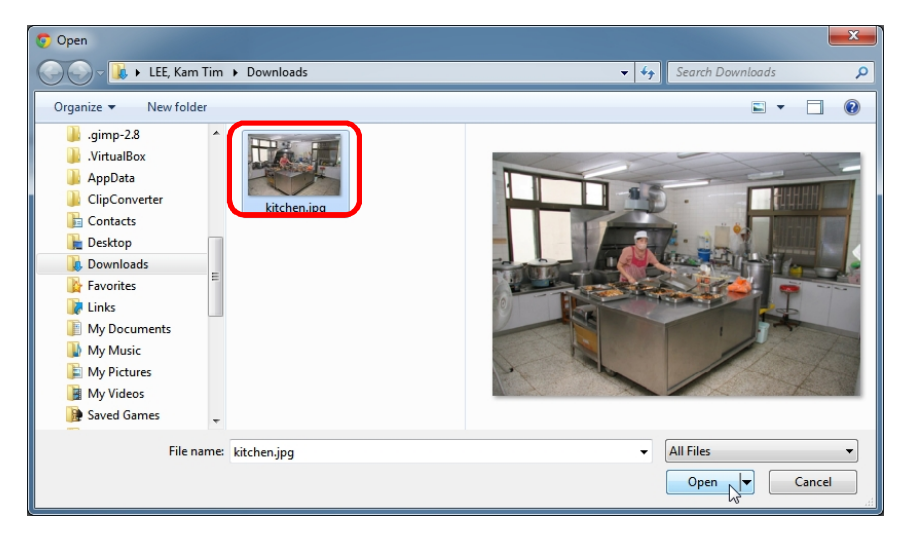

點擊 **Create media** 按鈕。

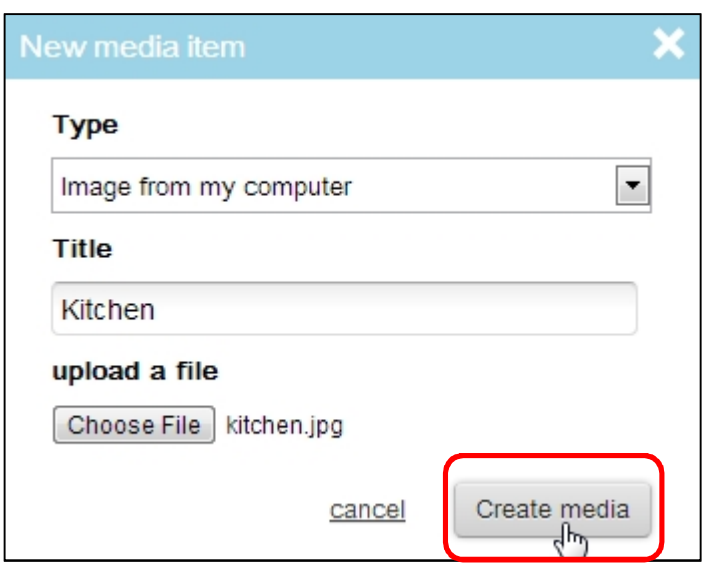

從媒體視窗,點擊 **Place**(放置)。

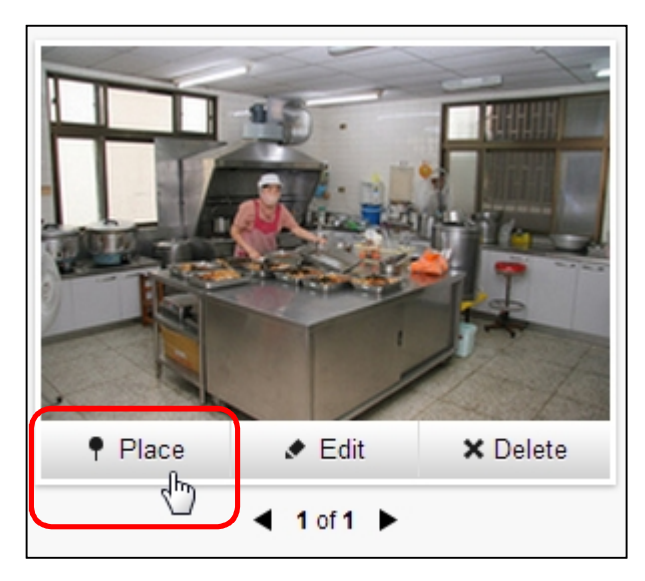

將連結點擊在廚房上。

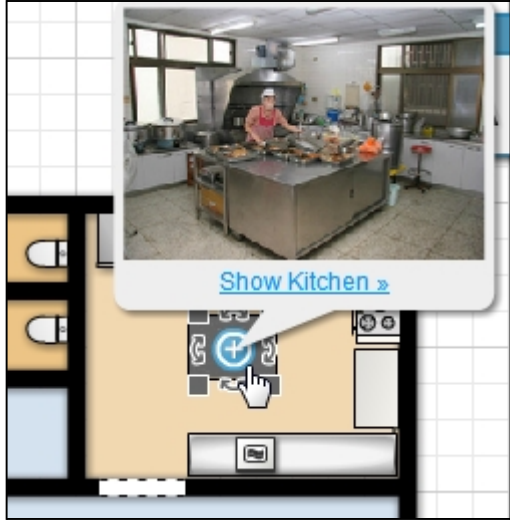

點擊 **Show Kitchen** 超連結會顯示出學校廚房的照片。

### E.2. 鏈接互聯網的圖片

在互聯網上尋找一張幼稚園教學室(不大於 640×480 像素)的照片,但這次只複製圖片 的網址(URL)。返回 Floorplanner,並點擊 **+** 圖標。從 **New media item** 的對話框中,選 擇類型為 Image from the web,標題為 Room,並把圖片的網址粘上 **Media URL**(媒體網 址)裡。點擊 **Create media** 按鈕。

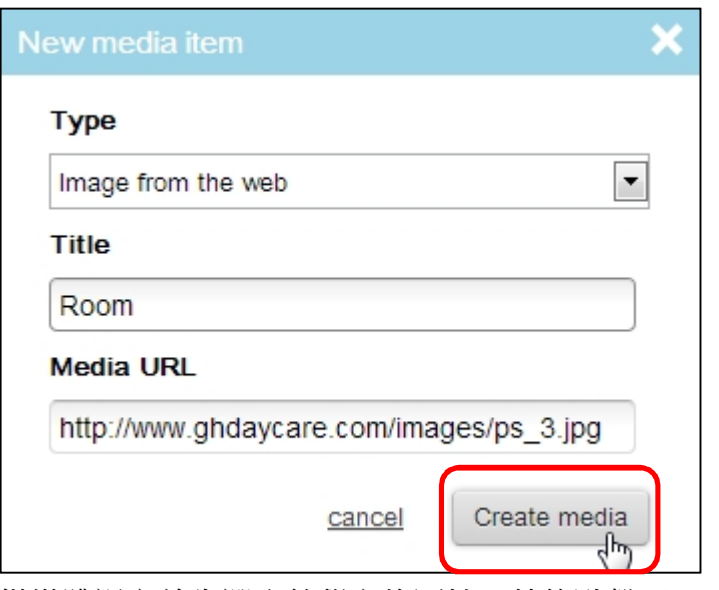

從媒體視窗首先選取教學室的圖片,然後點擊 **Place**(放置)。

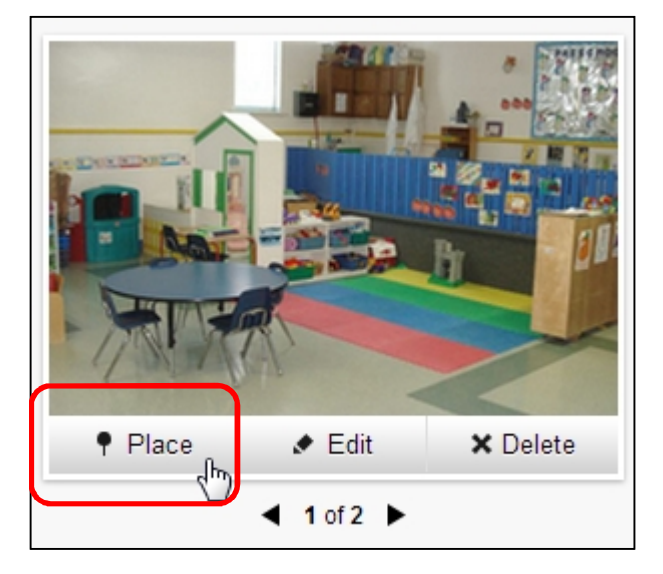

移動滑鼠到你想放置鏈接的教學室,然後點擊。

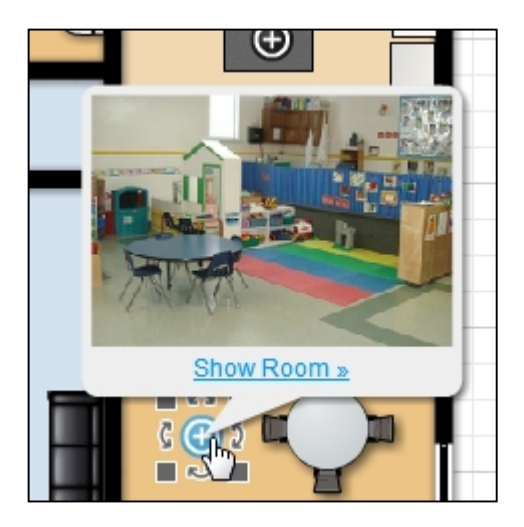

E.3. 鏈接 YouTube 的影片

將一塊 Smartboard 660 拖放到一個房間(它可以從學校類別中找到)。

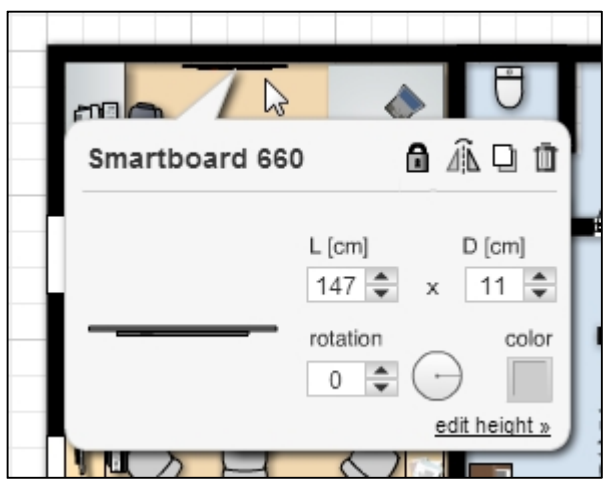

前往 YouTube 並尋找一段 Smartboard 660 的短片。複製短片的網址(URL),並將它添加 到 Floorplanner 媒體。這次選擇類型為 Youbube video。

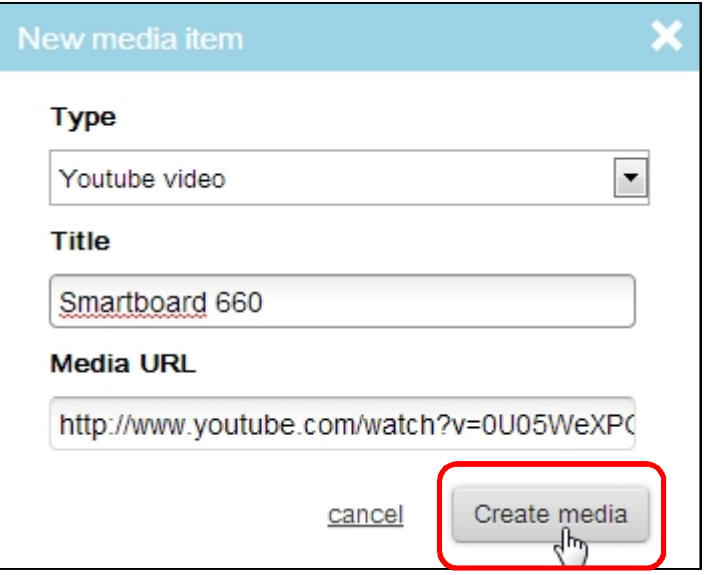

將鏈接放置到 Smartboard 660 的旁邊。

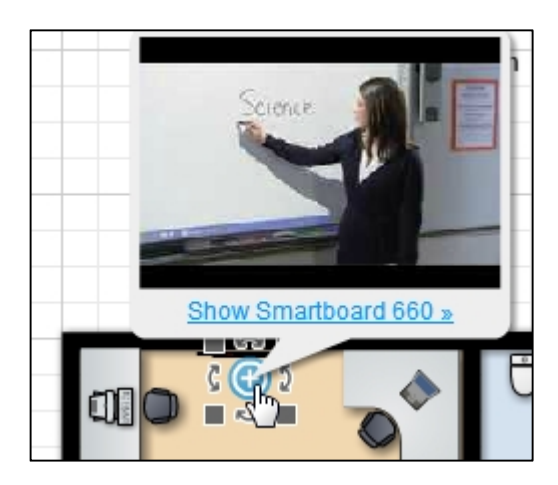

點擊該超鏈結會啟動短片。

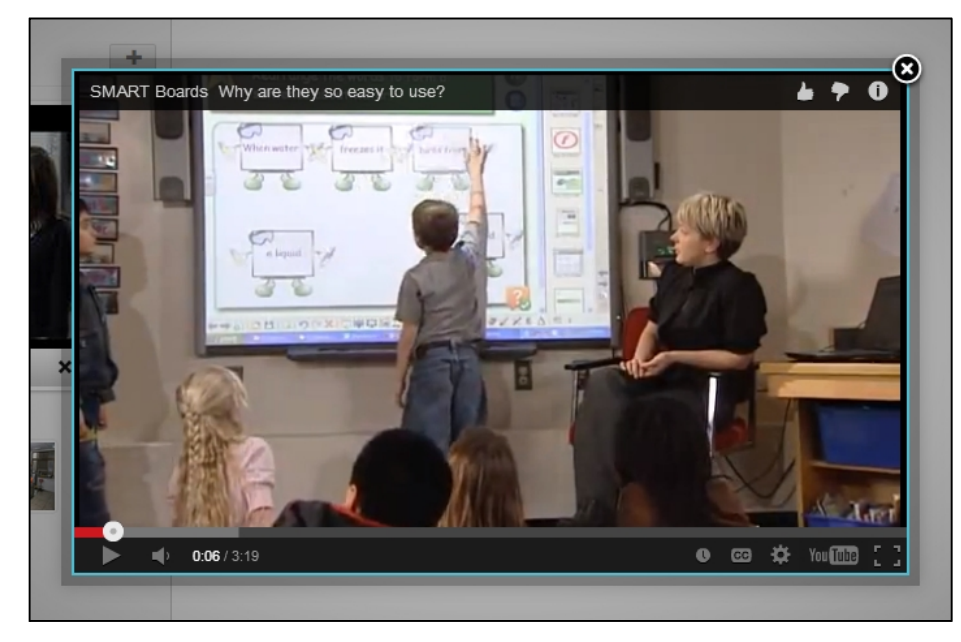

## **F.** 與他人分享你的幼稚園平面圖

在右上角點擊分享圖標,然後選擇 **Share by email**(通過電子郵件分享)。

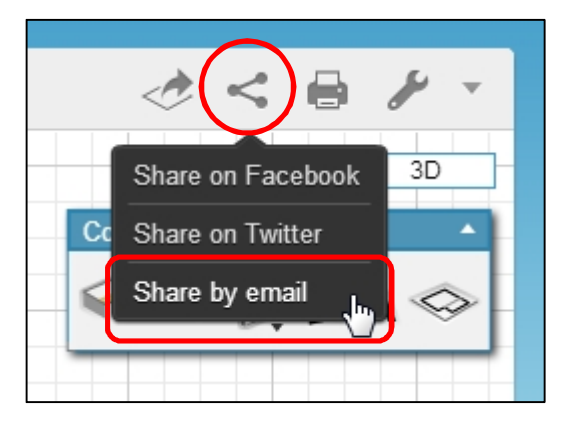

輸入收件人,然後點擊 **Share by email**。

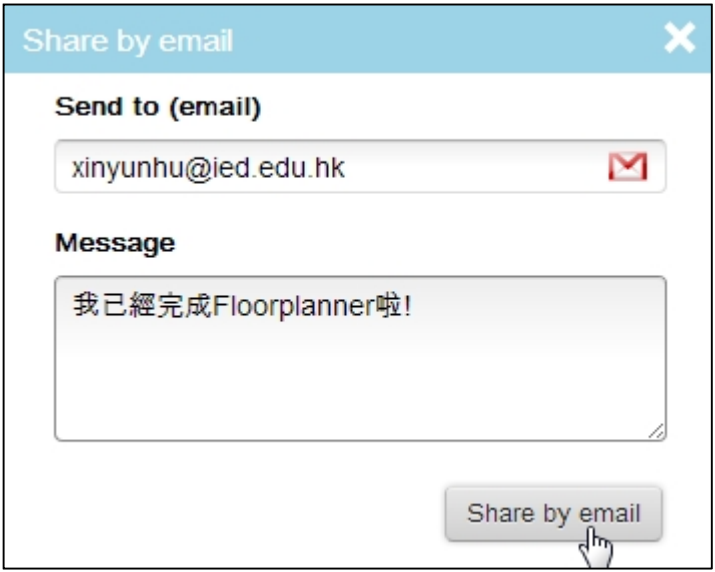

不要忘記儲存你的平面圖。

使用免費帳戶時注意:當一張平面圖分享給別人時,媒體鏈接不再起作用。

# **G.** 有用連結

Floorplanner 網站 http://floorplanner.com/

線上課程 http://floorplanner.com/demo#tutorial

YouTube 影片

http://www.youtube.com/user/Floorplanner/videos?shelf\_id=1&view=0&sort=dd